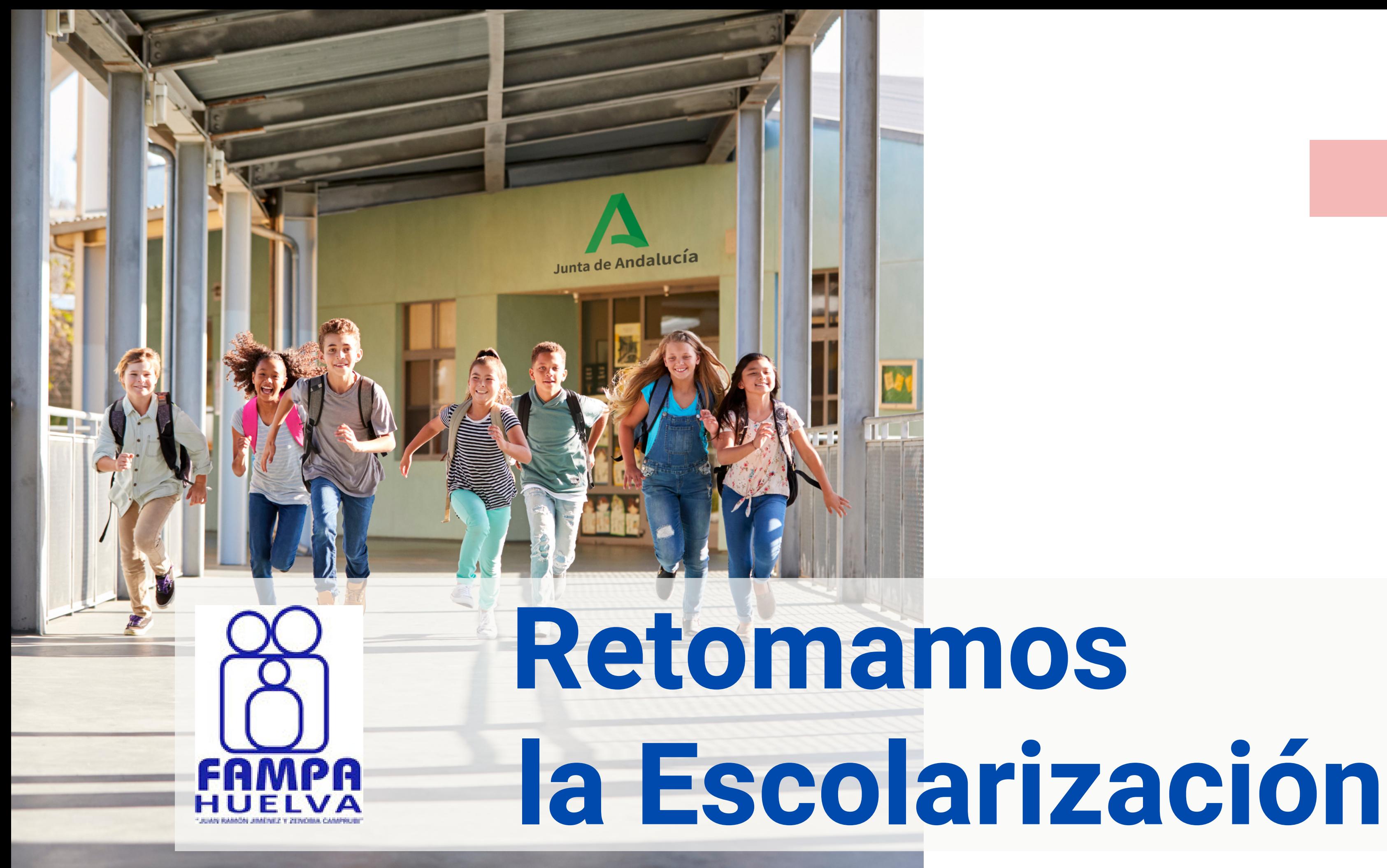

 $\mathsf{T}$ a  $\mathbf{\Xi}$  $\overline{\mathbf{C}}$ a 工  $\mathbf \Omega$  $\frac{\infty}{\leq}$ a "J  $\mathbf \Xi$ a  $\Box$ 刀 a  $\mathbf{\Xi}$ ó  $\Box$ ے<br>ا é  $\Box$ ወ N  $\prec$  $\boldsymbol{\mathsf{N}}$ ወ  $\Box$ o o<br>Di  $\bigcirc$ a  $\mathbf{\Xi}$ pru ص<br>≅

## **01**

## **Agenda**

Reanudación del plazo de presentación de solicitudes de admisión.

Subsanación errores de las solicitudes.

Publicación de la relación de personas solicitantes y de la lista baremada para los centros educativos (el de primera opción en su solicitud, prioritario).

Sorteo público de empates de baremo, al que se refiere el artículo 30 del decreto de 17 de febrero.

Trámite de audiencia.

Publicación de la adjudicación de plaza escolar al alumnado no admitido en el elegido como prioritario (reubicación).

Publicación de las resoluciones de admisión del alumnado.

Plazo para interponer recursos de alzada y reclamaciones.

Plazo de matriculación del alumnado en colegios (incluidos los que imparten 1 para el alumnado del centro que no haya participado en el procedimiento de ad

Plazo de matriculación del alumnado en colegios (incluidos los que imparten 1 para el alumnado de nuevo ingreso o que haya participado en el procedimiento.

Plazo de matriculación del alumnado en educación secundaria obligatoria y ba

ய Z ၯ ய ÑA $\boldsymbol{Z}$ N Aၯၢ D ш, က  $\cdot$ ய ပ ;  $\supset$  .  $\mathsf{z}$  . D  $\circ$  . C<br>U<br>O  $\overline{\phantom{0}}$ O $\mathsf{\Omega}$ Eш; D ⊃ i ပ ; A O<br>O Z<br>Z i ட , A  $\mathsf Z$  : 一<br>二 ய  $\mathsf{\Omega}$  $\supset$  $\bm{\mathsf{C}}$ ACIÓ  $\boldsymbol{Z}$  $\mathtt{\mathtt{a}}$  . RIM A RIA, E o ;  $\supset$  .  $\mathbf{\circ}$  . ACIÓ Z  $\sqcup$  $\omega$  . P ய ( E<br>Ci L, E  $\Box$  . ⊃ ≀  $\circ$  . ا ∢ CIÓ Z ၯ  $\sqcup$  $\bm{\mathsf{C}}$  $\supset$ Z  $\mathsf{\Omega}$ ARIA Oമ ں<br>\_\_ ا A $\vdash$ ORIA  $\succ$ മ A $\bm{\mathsf{C}}$  $\vec{\Xi}$  $\overline{\phantom{a}}$ E $\bf \alpha$ A $\vdash$ a<br>O Aœ A $\sqcup$  $\overline{\phantom{a}}$  $\mathsf{\mathsf{C}}$  $\supset$  $\bf \alpha$ ၯ O $\boldsymbol{\sim}$  $\bf\bf\bf\bf\bf\bf\bf\bf\bf\bf\bf\bf\bf\bf$  $\boldsymbol{\sim}$ 0/ $\boldsymbol{\sim}$  $\bf\bf\bf\bf\bf\bf\bf\bf\bf\bf\bf\bf\bf\bf$ .<br>21.

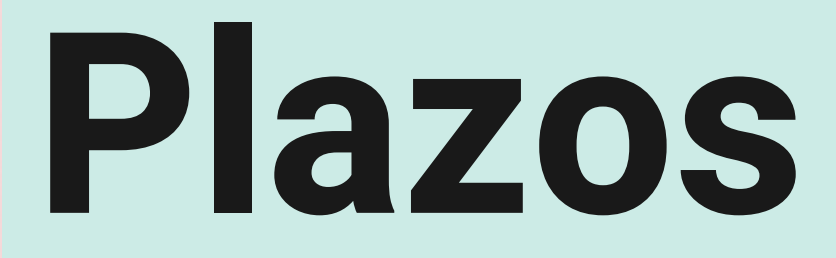

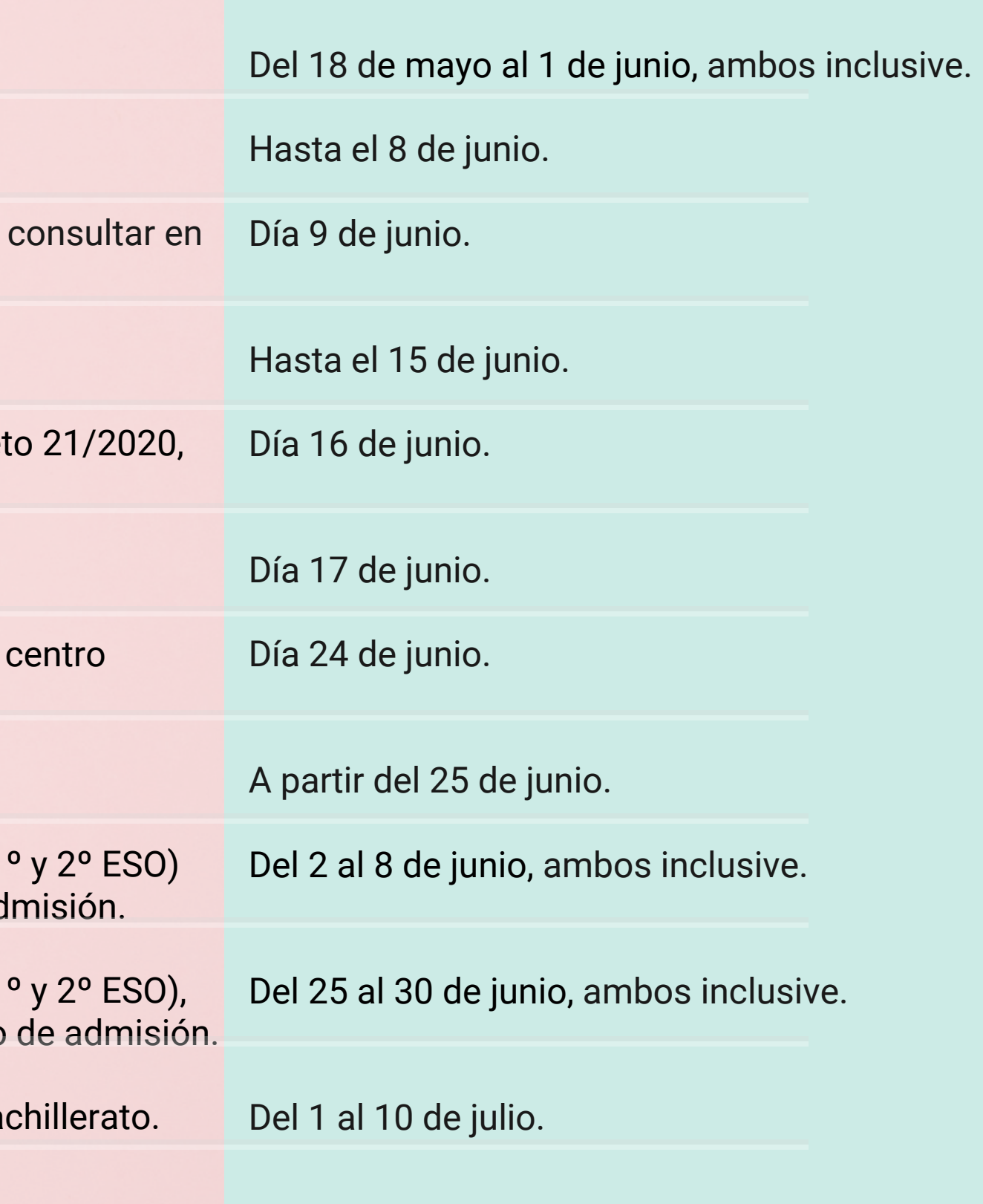

**02**

- **Con tu certificado digital** personal instalado en su navegador. 1.
- **Sin certificado digital** mediante la Autentificación Idea-SÉNECA durante el registro en 2. línea, similar al proceso de alta en el sistema PASEN.
- **A través del sistema de identificación Cl@ve** de las administraciones públicas, con su 3. DNIe/Certificado electrónico, Cl@ve PIN o Cl@ve permanente.
- 
- 
- 

Desde de la secretaría virtual de Educación de la Junta de Andalucía siguiendo los pasos.

### **TELEMÁTICAMENTE** "ON LINE" , SIN NECESIDAD DE DESPLAZARSE AL CENTRO EDUCATIVO

Los centros educativos abrirán a partir del lunes 18 de mayo para recibir solicitudes presencialmente con las medidas de prevención (ver) enviadas a los centros educativos.

#### **PRESENCIALMENTE**

## **¿Como lo puedo hacer? 03** #quédate en casa - COVID-19

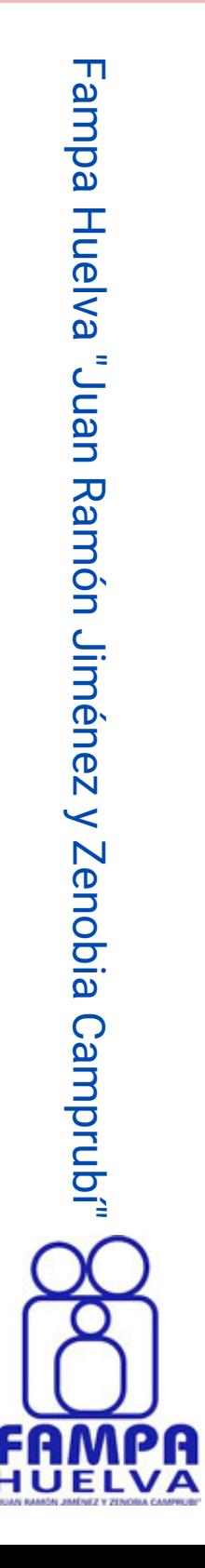

# **04 2. Sin certificado digital**

Pulsamos en el enlace anterior y nos centraremos en la segunda opción, que es la más común de cumplir por todos los usuarios que ya están autentificados anteriormente en el sistema educativo andaluz por PASEN.

→D Acceder

**→**D Acceder

**→**D Acceder

F  $\boldsymbol{\omega}$ 

Si usted no estuviera registrado en PASEN no se preocupe, en las siguientes páginas obtendrá indicaciones de como registrarse (pag.- 09) y después volverá al enlace de acceso.

#### [\(ENLACE\)](https://www.juntadeandalucia.es/educacion/secretariavirtual/accesoTramite/439/) https://www.juntadeandalucia.es/educacion/secretariavirtual/accesoTramite/439/

Acceso a Presentación Electrónica General en Centros Educativos.

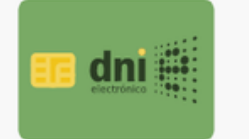

**Certificado Digita** 

Podrá presentar la solicitud sin necesidad de desplazarse al centro educativo. Para ello necesitará tener instalado en el navegador su certificado digital personal. Si no dispone de certificado digital, puede consultar cómo obtenerlo en la web de la FNMT.

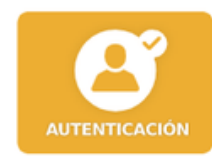

Autenticación - Idea (Séneca)

Podrá presentar la solicitud sin necesidad de desplazarse al centro educativo, sin necesidad de tener instalado su certificado digital.

 $cl($ a $ve$ e

Autenticación - Cl@ve

Podrá presentar la solicitud sin necesidad de desplazarse al centro educativo, sin necesidad de tener instalado su certificado digital.

# **Acceso usuario registrado 05**

Entramos en una ventana donde introduciremos el DNI o pasaporte del padre/madre/tutor legal del alumno, y el teléfono que tenemos registrado en la plataforma de administración educativa SÉNECA.

a  $\mathbf{\Xi}$  $\overline{\mathbf{C}}$ a 工  $\mathbf \Omega$  $\frac{\Theta}{\leq}$ a "J  $\mathbf \Omega$ a  $\Box$ 刀 a  $\mathbf{\Xi}$ ó  $\Box$ ے<br>ا é  $\Box$ ወ N  $\prec$  $\boldsymbol{\mathsf{N}}$ ወ  $\Box$ o <u>ם</u><br>0  $\bigcirc$ a  $\mathbf{\Xi}$ pru ص<br>≅

 $\mathsf{T}$ 

Después pulsamos sobre **Acceder**.

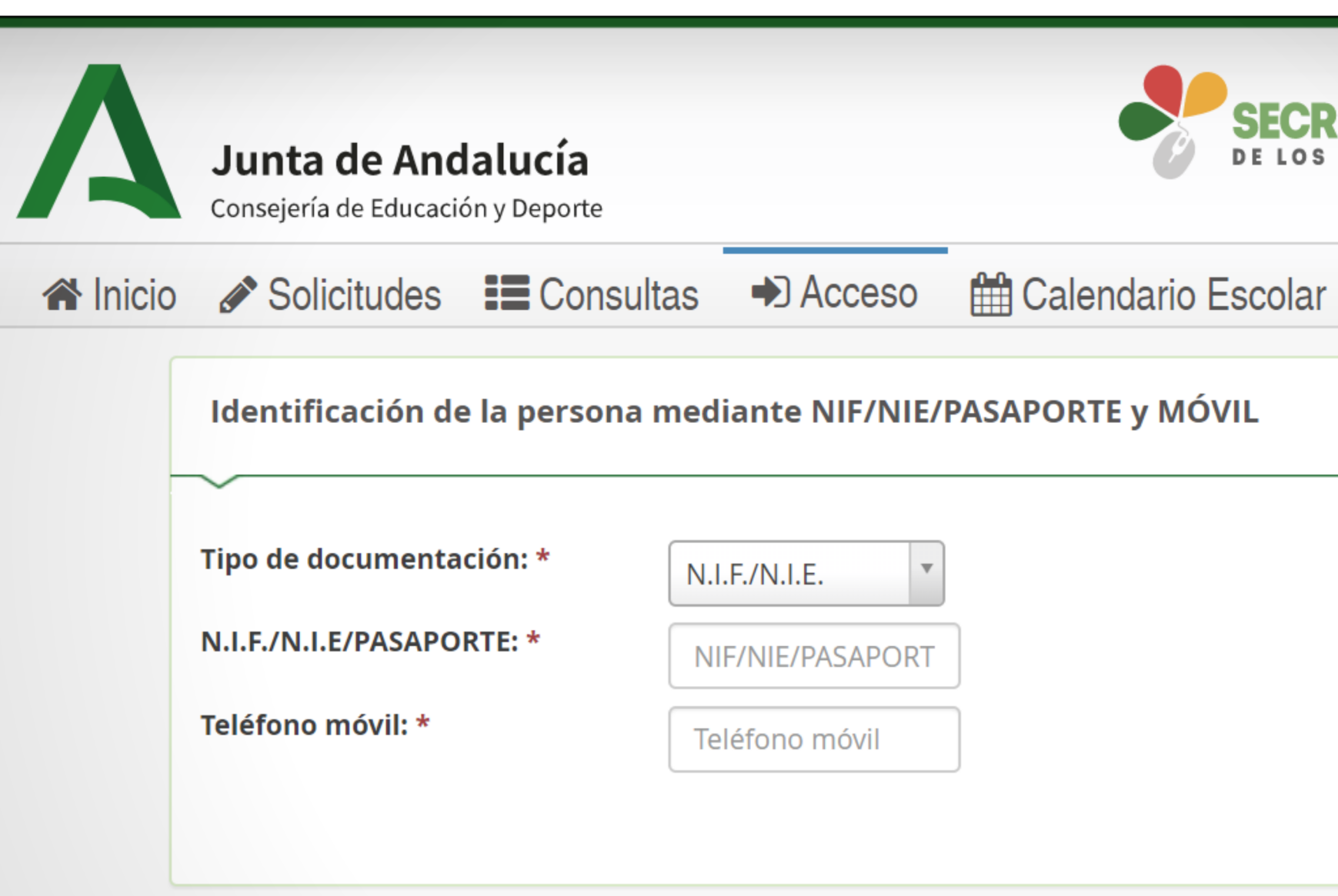

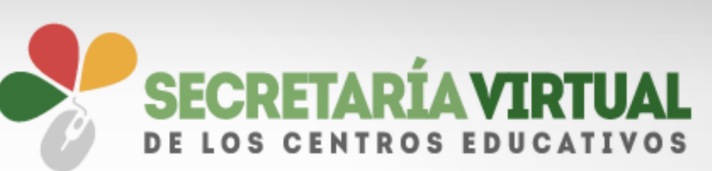

Acceder

# **06 Instrucciones previas**

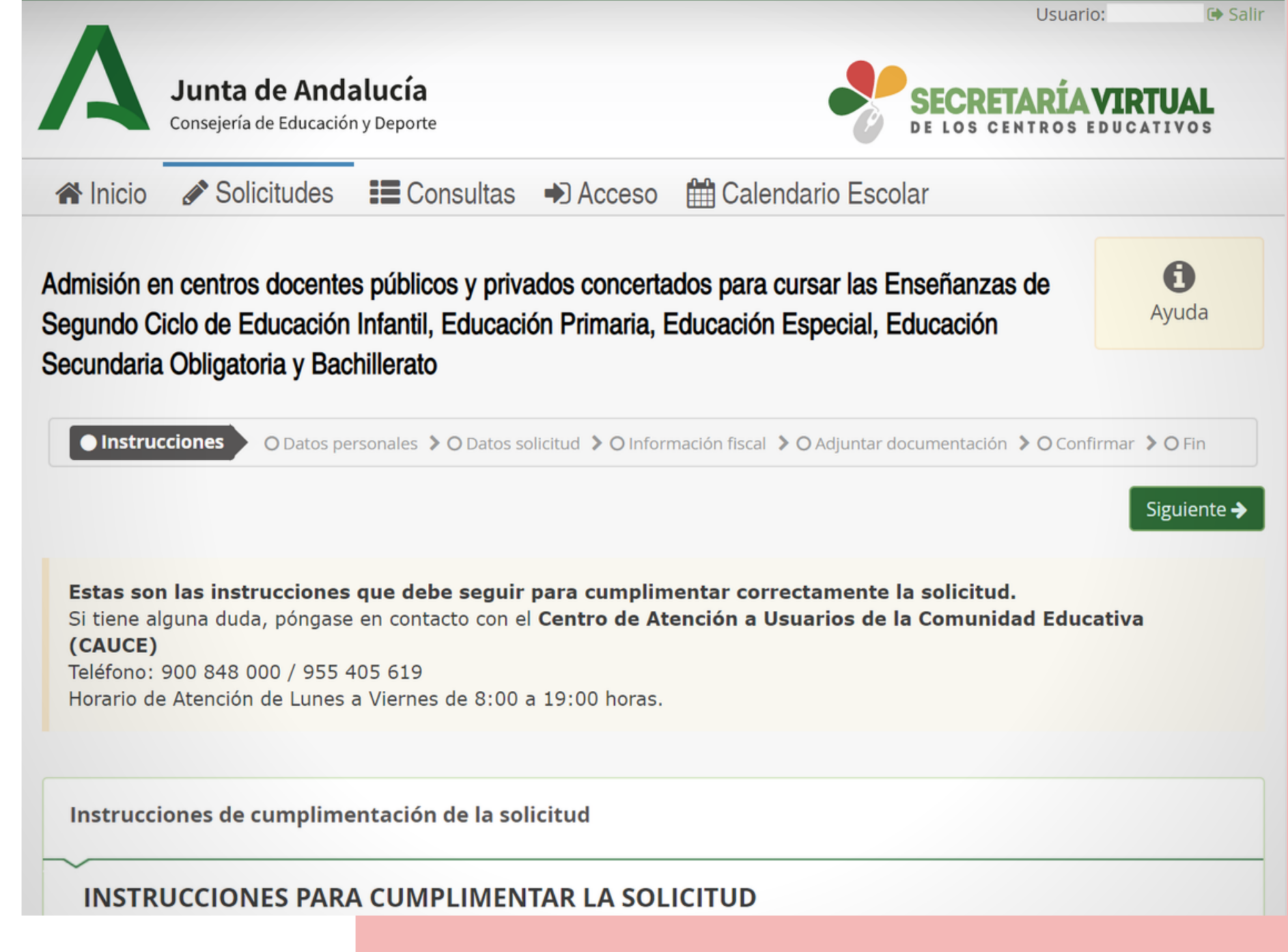

Entramos en una ventana donde nos ofrecen **instrucciones para cumplimentar la solicitud** que veremos en las páginas siguientes y podamos tener los documentos preparados.

Ofrecen también los **teléfonos de el Centro de Atención a Usuarios** de la Comunidad Educativa (CAUCE).

Teléfono: **900 848 000** / **955 405 619** Horario de Atención de Lunes a Viernes de 8:00 a 19:00 horas.

Después de haber leído la información necesaria, pulsamos sobre **Siguiente**.

# Datos de la solicitud

Ahora es el momento de introducir los datos del/la alumno/a y los datos familiares. Importante revisar que el correo electrónico sea correcto, pués a esa , dirección enviarán una copia de la solicitud presentada.

Los datos facilitados deben de coincidir con los que ya se tienen registrados. Se identifican con un pequeño asterisco rojo los campos obligatorios de rellenar.

A partir de aquí, si nos falta algún dato o preferimos seguir en otro momento tendremos además la opción d e Guardar. Para seguir en otro Guardar  $\leftarrow$  Anterior momento deberemos entrar con los mismos datos que pusimos al principio.

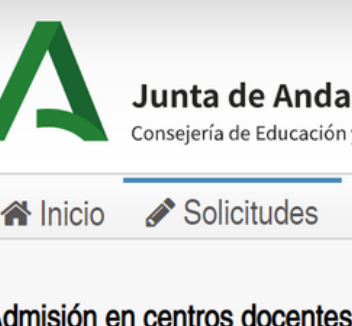

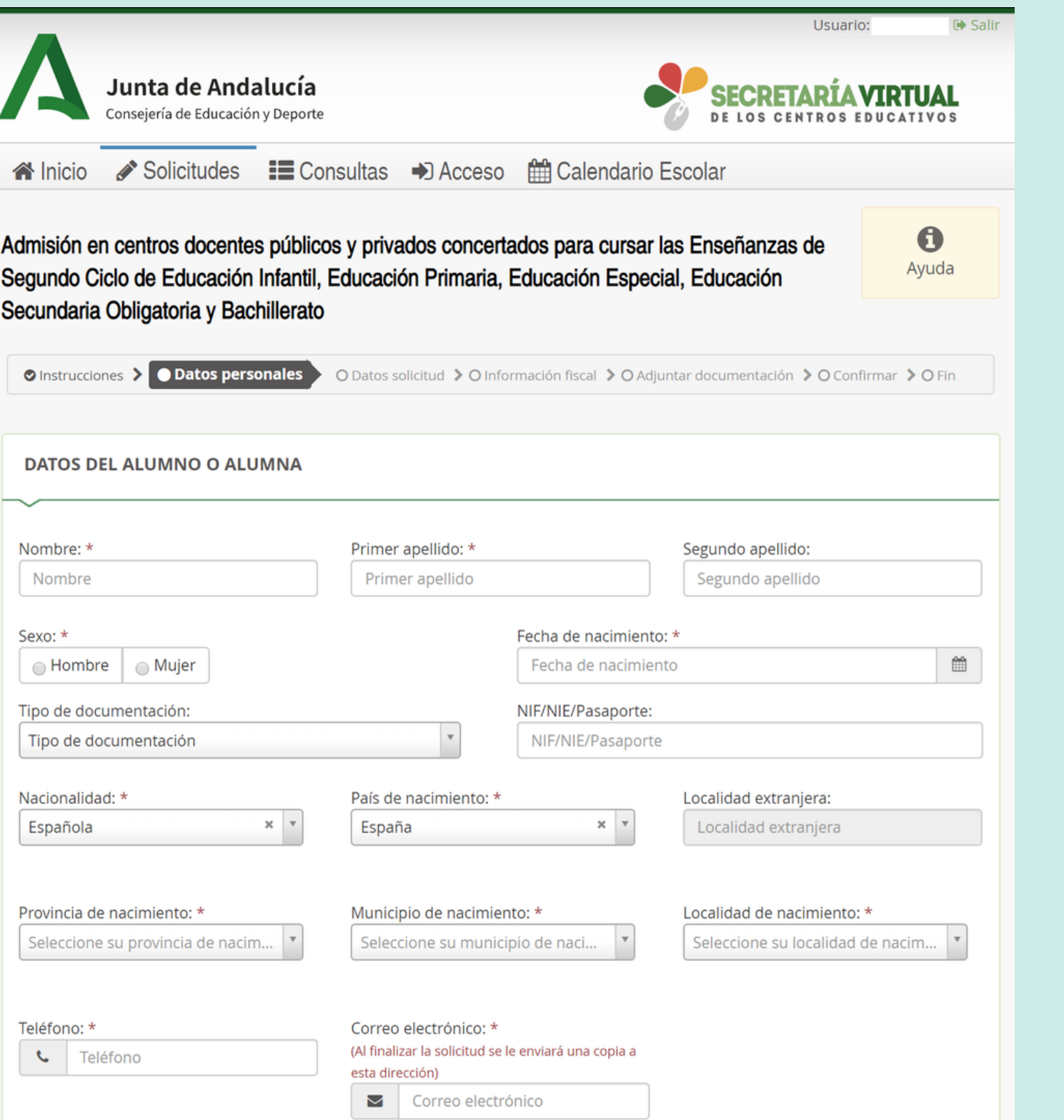

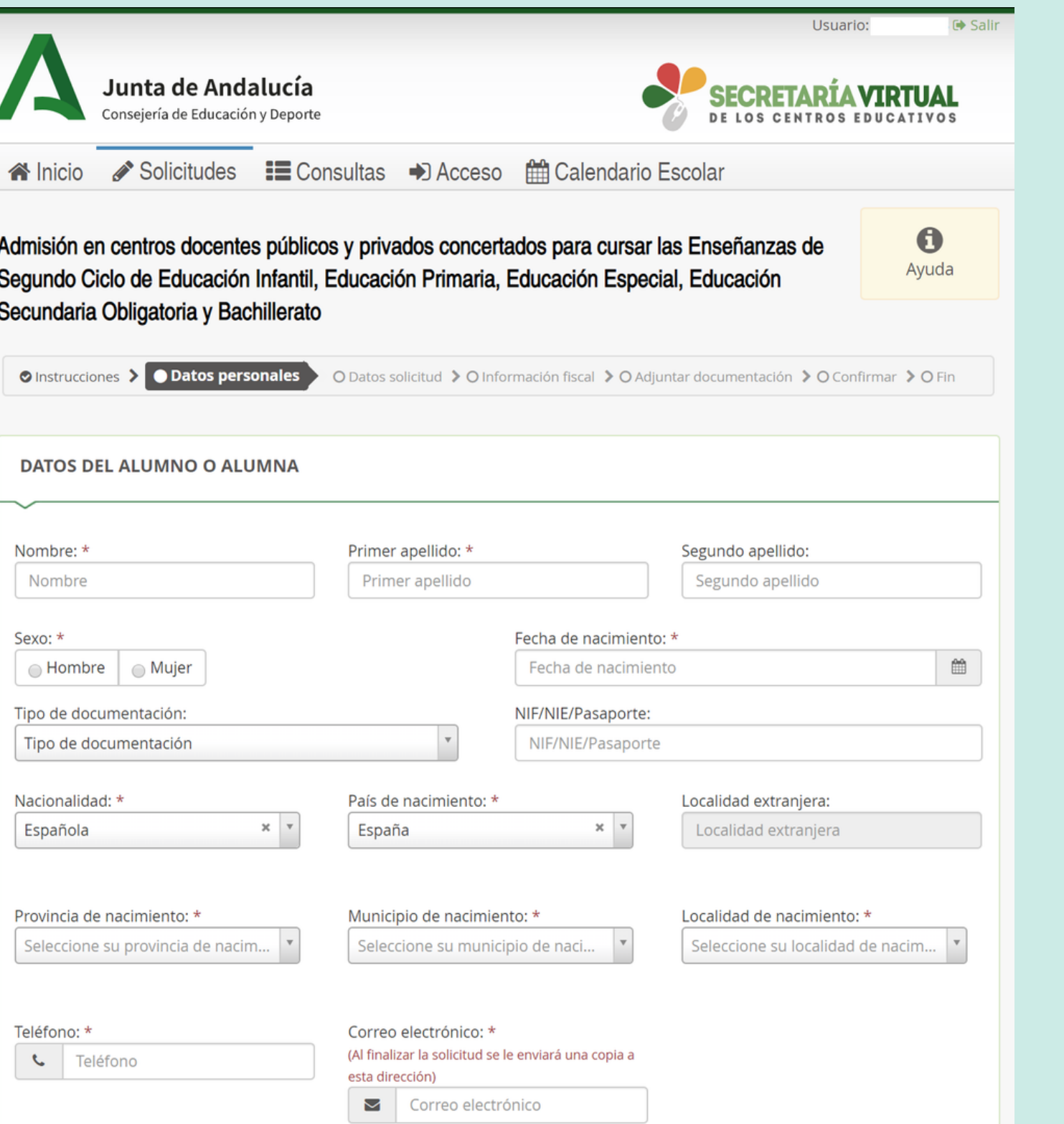

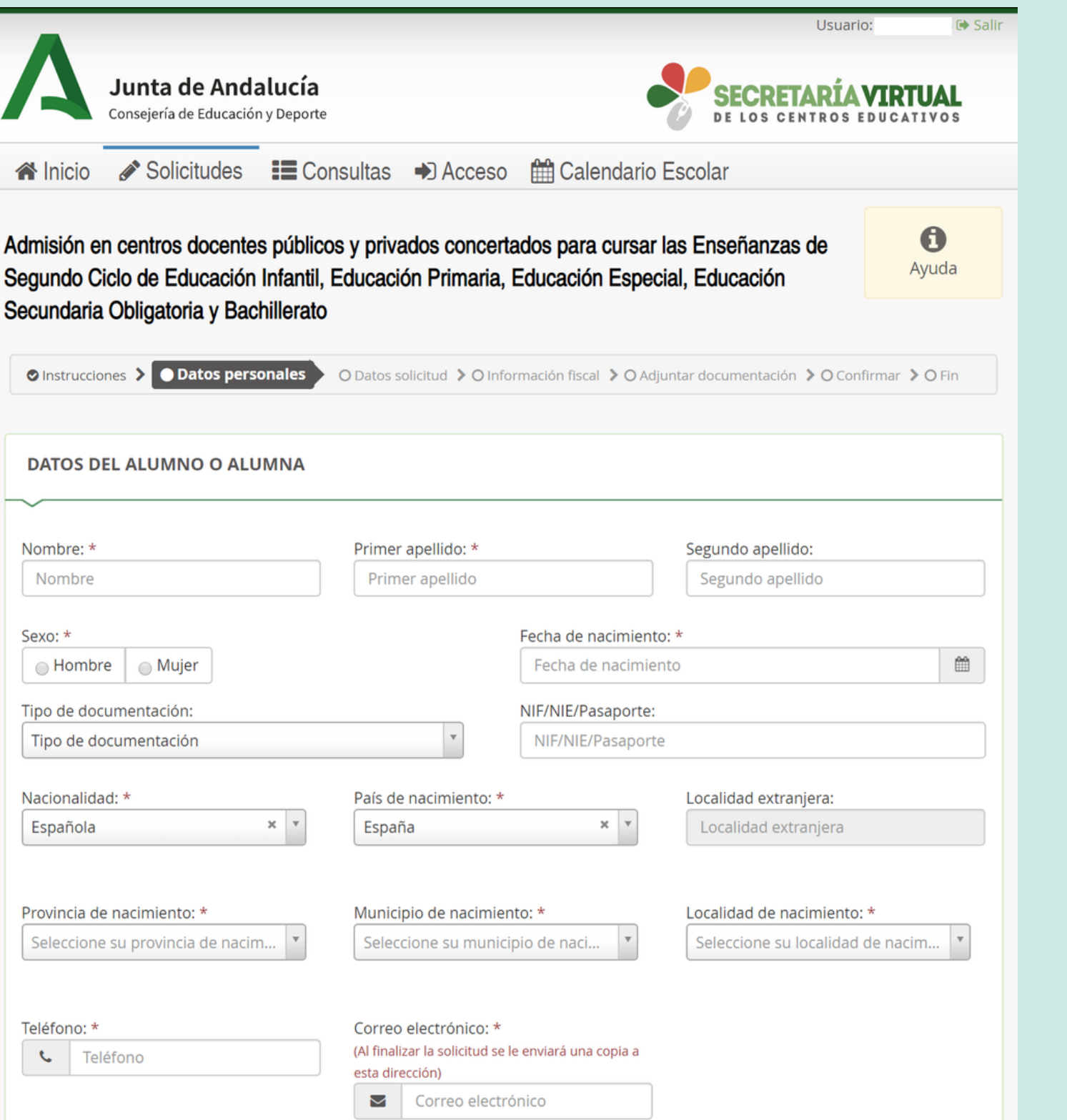

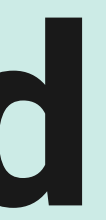

## **0 7**

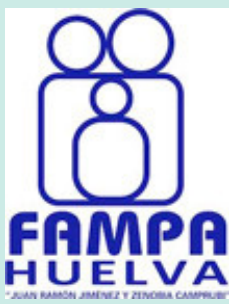

- Le facilitan un N° \_\_\_\_\_\_\_\_\_\_\_\_\_ de registro de la comunicación.
- Un Nº \_\_\_\_\_\_\_\_\_\_\_\_\_\_\_\_\_ de registro telemático de su solicitud de admisión indicando la fecha y la hora de la misma.
- Además de una copia adjunta en PDF de la misma.

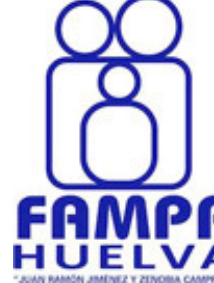

Usted recibirá un aviso en pantalla de **solicitud registrada con éxito**. Además de un correo de confirmación en la dirección de correo-e que facilitamos en la primera pantalla del proceso (revísela).

### **SI TODO HA IDO COMO ESPERAMOS...**

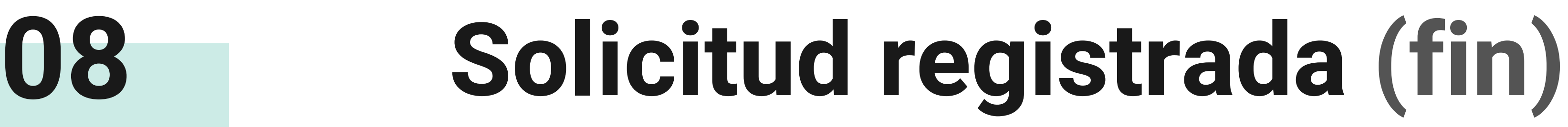

Después de pasar varias pantallas de datos personales, datos de la solicitud, información fiscal, adjuntar documentación y confirmar para su envío.

**09**

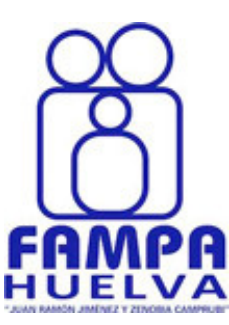

## **Si no estoy en PASEN...**

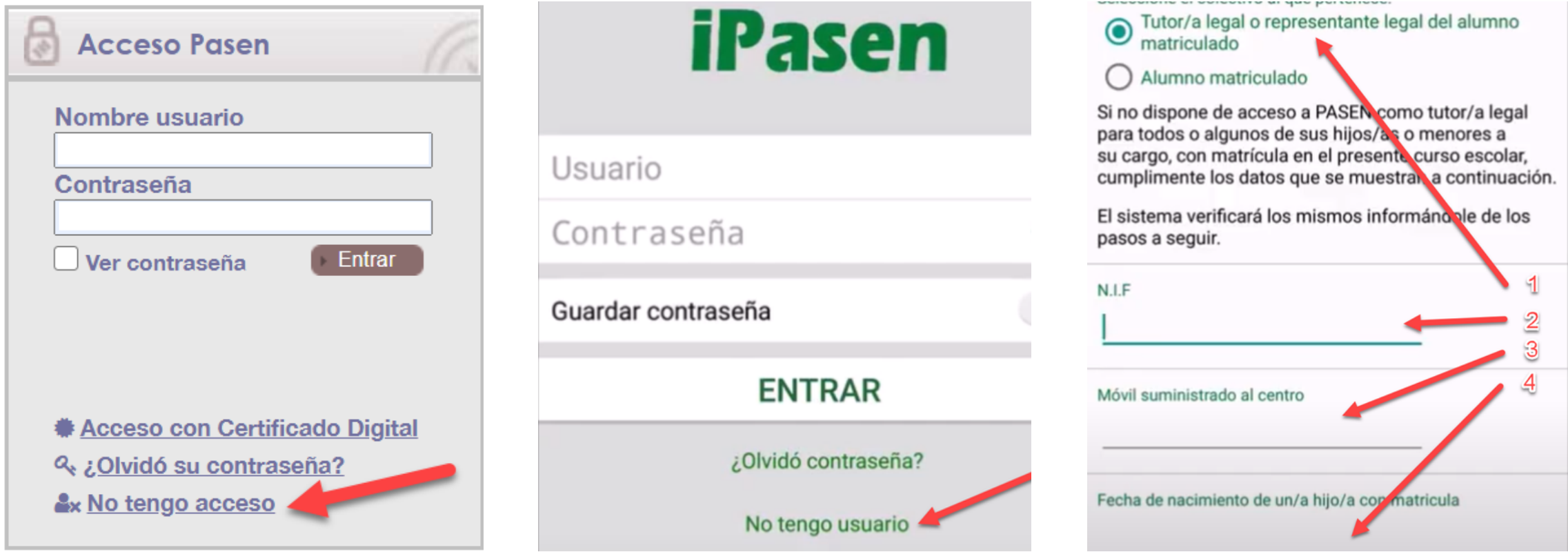

Escriba en el buscador "**Séneca pasen**", y en los primeros resultados aparecerá la web de SÉNECA con un recuadro de acceso "iPasen" y pulsará sobre "**no tengo acceso**".

#### **PASO 1 EN EL ORDENADOR**

Marcará Tutor legal y sus datos NIF, que será el mismo en la mayoría de los casos mismo que de su DNI, el nº de móvil y la fec de nacimiento de su hijo/a.

Después del registro ya podremos utilizar esta autentificación para los servicios de la secretaría virtual (pag.- 04).

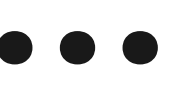

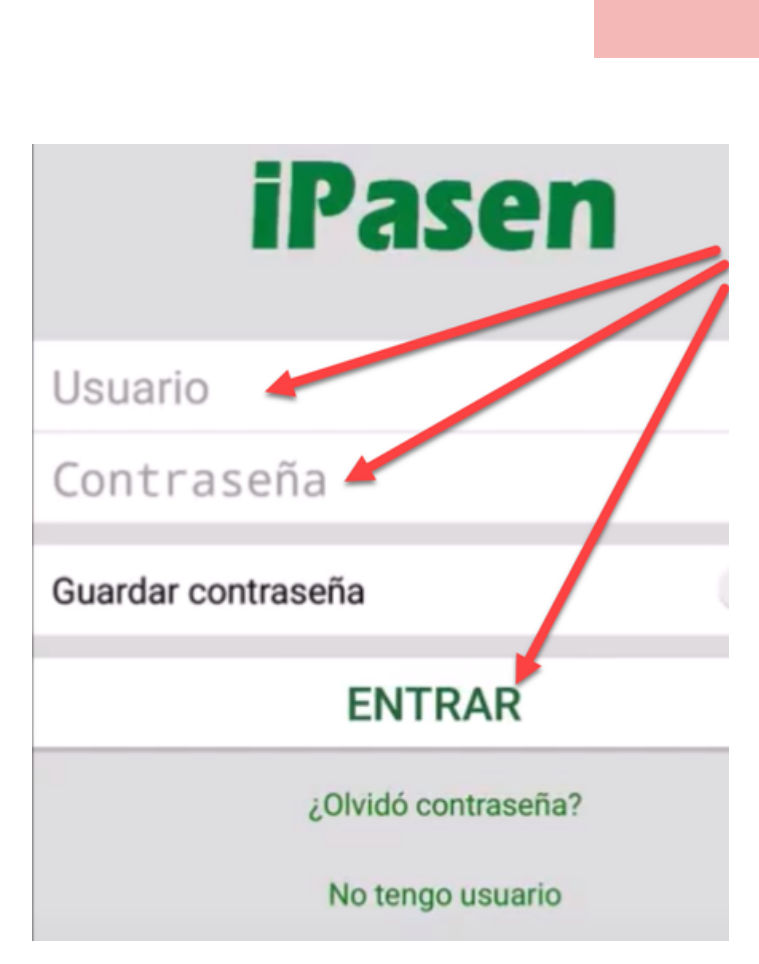

Escriba en el buscador "**iPasen**" en la tienda de aplicaciones de su sistema, después de instalar, abrir la aplicación y en la primera pantalla pulsará sobre "**no tengo usuario**".

#### **PASO 1 DESDE EL MÓVIL**

#### **PASO 2 EN AMBOS**

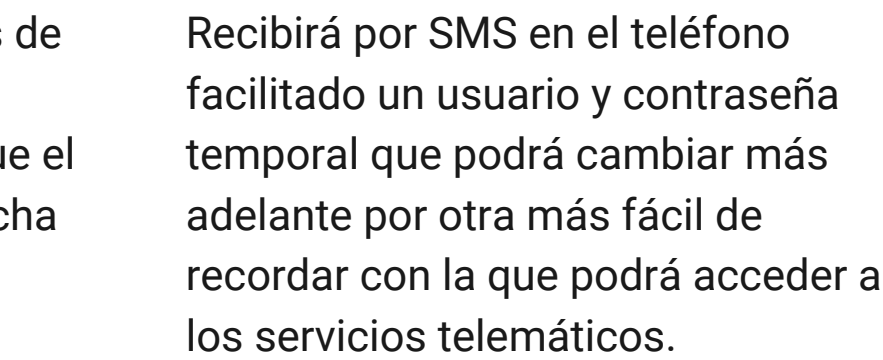

 $\mathsf T$ a  $\mathbf{\Xi}$  $\overline{\mathbf{C}}$ a 工  $\mathbf \subset$  $\frac{\infty}{\leq}$ a "J  $\mathbf \Omega$ a  $\Box$ 刀 a  $\mathbf{\Xi}$ ó  $\Box$ Jim é  $\Box$ ወ N  $\prec$  $\boldsymbol{\mathsf{N}}$ ወ  $\Box$ o pi<br>a  $\mathsf{\Omega}$ a  $\mathbf{\Xi}$ pru ا<br>آ≕

#### **PASO 3 EN AMBOS**

## **10**

# **¡Gracias!**

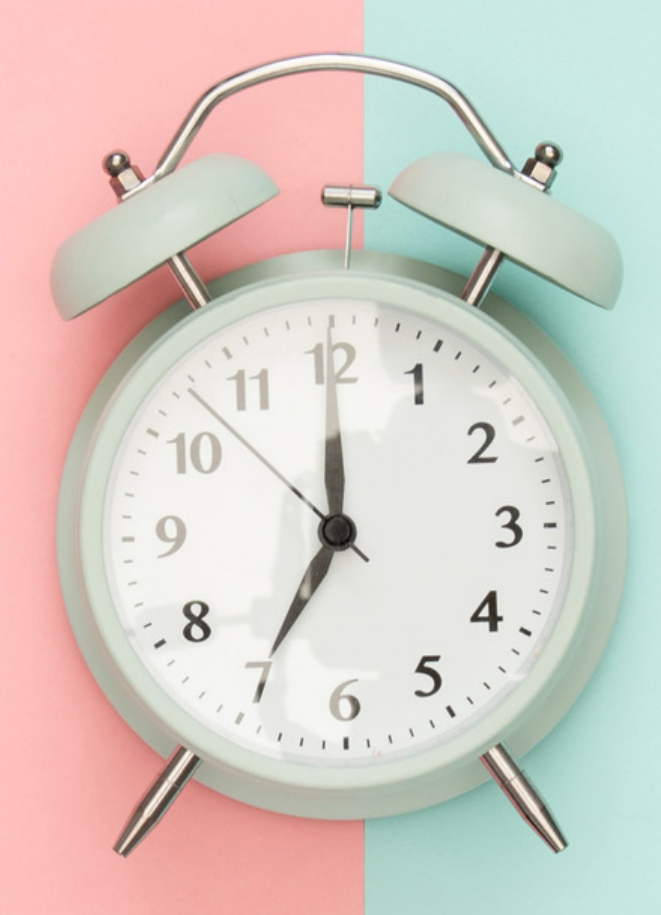

**¡Y recuerda!**, cuando visites tu centro educativo, **pregunta por tu AMPA**, desde tu AMPA siempre tendrás ayuda.

- · Instrucciones de [cumplimentación](http://ns3071455.ip-178-32-223.eu/Instrucciones/Instrucciones%20de%20la%20solicitud.html) de la solicitud.
- Acceso a la Secretaría Virtual de [Educación](https://www.juntadeandalucia.es/educacion/secretariavirtual/accesoTramite/439/) de la Junta de Andalucía.
- Portal Web de [PASEN.](https://www.juntadeandalucia.es/educacion/portalseneca/web/pasen/inicio)

### $\mathsf{T}$ a

### **PÁGINAS INFORMATIVAS**

¿Como [registrarse](https://www.youtube.com/watch?v=KOCEEjbdzkc) y acceder a iPasen?

### **VÍDEOS EXPLICATIVOS:**

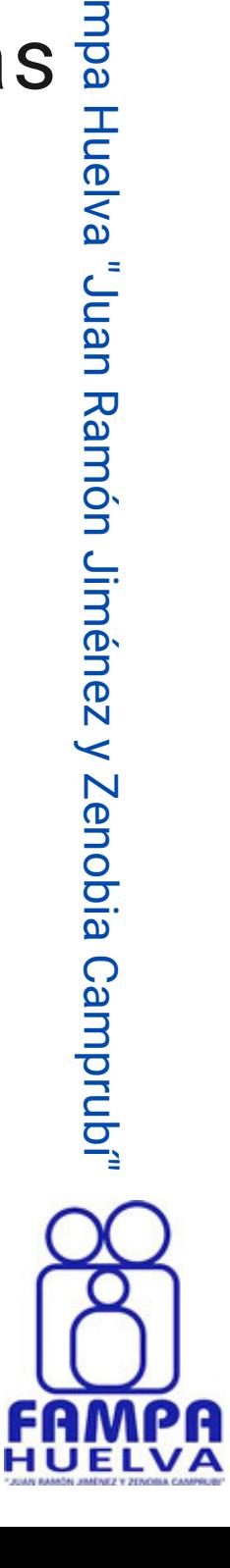